(Centralized Online Counselling for Session 2022-23)

# USER MANUAL FOR PARTICIPATING INSTITUTES (PI) MODULE for COUNSELLING SESSION 2022-23

#### **INTRODUCTION**

I.K. Gujral Punjab Technical University is conducting Centralized Online Counselling for session 2022-23 for admission to B.Tech. (1st year), B.Tech. (Lateral Entry), B.Pharmacy (1st year), B.Architecture, MBA, MCA, and M.Tech (Full Time) courses being run in the Constituent Campuses / Affiliated Colleges of Participating University(s).

#### **PURPOSE**

This document outlines the operational counseling procedure for the Participating Institutes i.e. how to login in the website, view seat matrix, seat allotment, document verification of the candidates etc. through this counseling module.

#### **SCOPE**

The scope of the proposed web based counseling shall be applicable to all the courses offered by following institutions as listed below:-

- i. Constitute Campuses / Affiliated Colleges affiliated to I. K. Gujral Punjab Technical University.
- ii. Constitute Campuses / Affiliated Colleges affiliated to Maharaja Ranjit Singh Punjab Technical University.
- iii. College of Agricultural Engineering, Punjab Agricultural University, Ludhiana (for B.Tech. Agricultural Engineering Course only).

#### **OBJECTIVES**

Centralized Online Counseling for admissions to AICTE courses, is being conducted with following main objectives:-

- a) To bring in 100% transparency in seats allotment and admissions.
- b) To build strong public interface to minimize travel burdens on Candidates & their parents for counseling.
- c) Providing enough time to counselees for submission, change, delete, reordering of multiple choices from anywhere any time.
- d) Availability of required information, queries, reports at different levels.
- e) Centralized database and centralized monitoring.
- f) Paperless counseling
- g) Secured and controlled data access at every level.

(Centralized Online Counselling for Session 2022-23)

#### **FLOW CHART**

The Online Reporting and provisional Confirmation of allotted seat shall be done as per the following flow chart after the provisional allotment of counselling seat to the candidate:-

Provisional Allotment of Seat to Candidate by IKGPTU

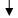

Online Reporting by the Candidate by uploading the requisite documents at counselling webportal from their Login

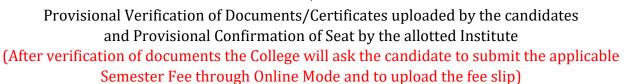

Deposition of applicable Semester Fee by the candidate in the Bank Account of concerned allotted Institute through Online Mode and uploading of receipt of the same (The link to upload the Semester Fee Slip will activate in the Candidate login only after the provisional verification of the uploaded document by the allotted Institute)

Final Confirmation by allotted Institute after Verification of relevant uploaded Documents/Certificates and Collection of Semester Fee through Online Mode

Provisional Confirmation to Candidate after verification of Documents & Semester Fee

**Note:** All the above activities will be processed as per the Online Counselling Schedule.

#### OPERATIONS PROCEDURE OF WEB INTERFACE FOR PARTICIPATING INSTITUTES (PIs):

All the PIs will get the Web Link & User ID related to PI Counselling Module through Email in the following format:-

| Counselling Website | https://ptu.admissions.nic.in/                                                         |
|---------------------|----------------------------------------------------------------------------------------|
| Agency / Board      | IK Gujral Punjab Technical University                                                  |
| User ID             | PIADMIN*****                                                                           |
| Password            | ********                                                                               |
| Security Pin        | <enter as="" code="" displayed="" login="" on="" screen="" security="" the=""></enter> |

Note: It is advised to change the provided password after login.

(Centralized Online Counselling for Session 2022-23)

Counselling Website: https://ptu.admissions.nic.in/

Participating Institute (PI) Login screen

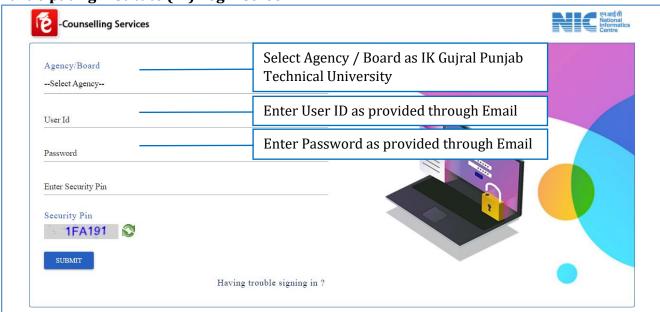

The following screen will appear after login, to reset your provided password.

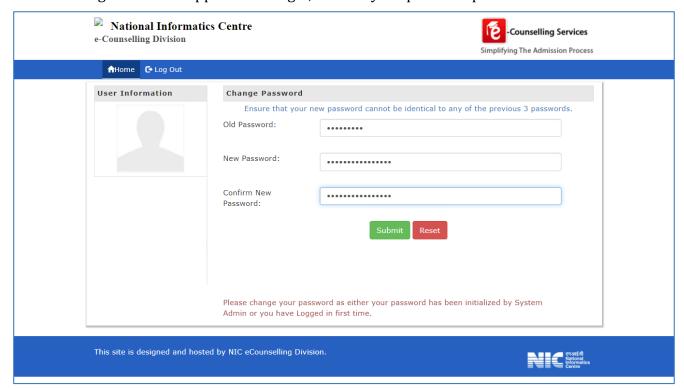

(Centralized Online Counselling for Session 2022-23)

The following options will be available in the PI module. The option without cross "X" mark will be available for institute for further processing.

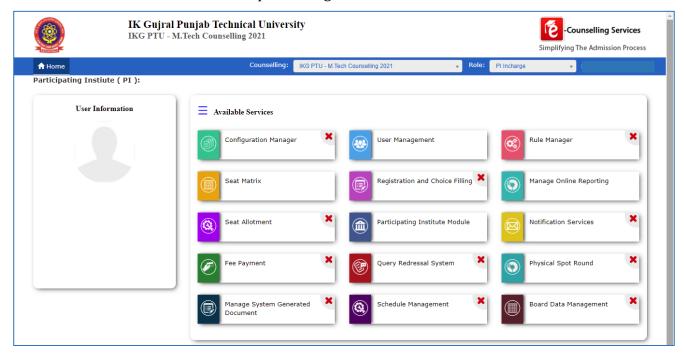

#### From Profile option you can view basic information of PI Incharge:-

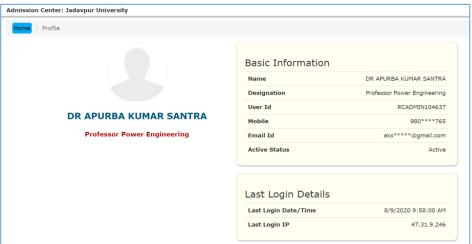

### Options available under "User Management" Button

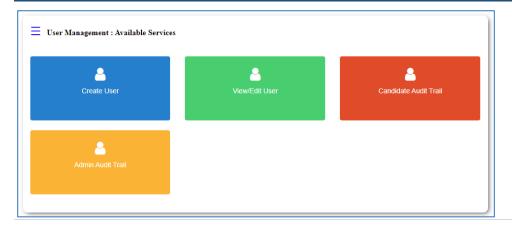

(Centralized Online Counselling for Session 2022-23)

Under Create User option the Institution have to create atleast one sub user as "Verifying Officer" for assigning allotted candidates to concerned sub-user for provisional verification of documents and Semester fee, uploaded by the allotted candidates at the time of Online Reporting.

After creating new user Account the PI Incharge will share the User ID & PW of this account with concerned Verifying Officer. The procedure to login this account will be same as mentioned above.

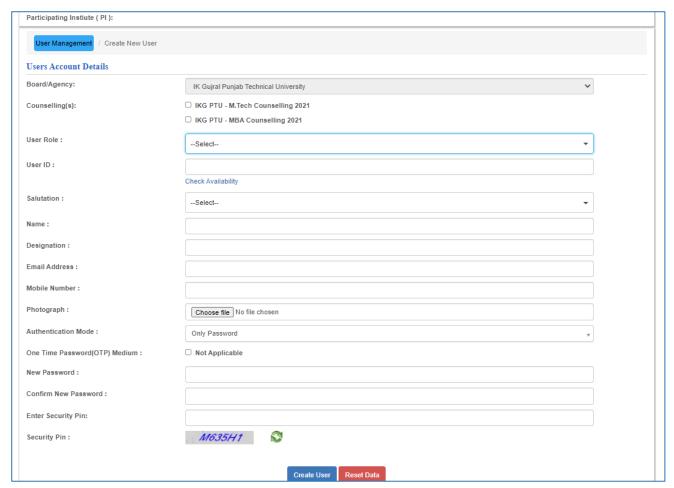

After submitting "Create User" button the user account will be created and PI Incharge will share the user ID and Password with concerned User for login and do further activities at the time of Online Reporting.

The Verifying Officer will login to their account from the counselling web Link, same as used for PI Incharge Login.

(Centralized Online Counselling for Session 2022-23)

Under View / Edit User List the following window will open:-

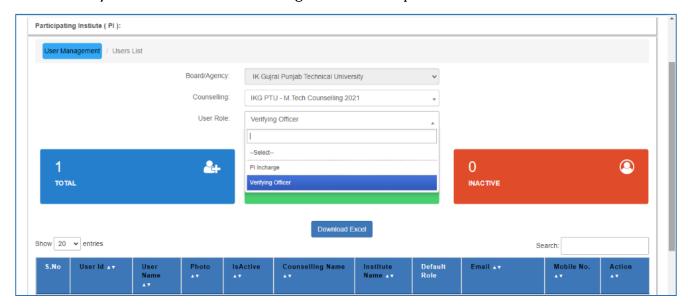

On the home screen there is an option to select the type of counselling courses. To do the activity under desired courses please select the courses from the Home screen as displayed below:-

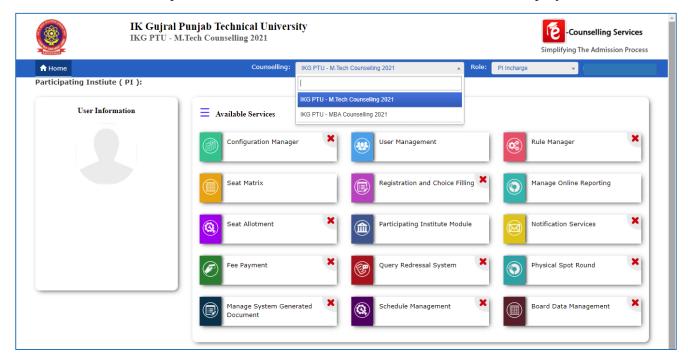

(Centralized Online Counselling for Session 2022-23)

#### Options available under "Seat Matrix" Button

The following services will be available under Seat Matrix:-

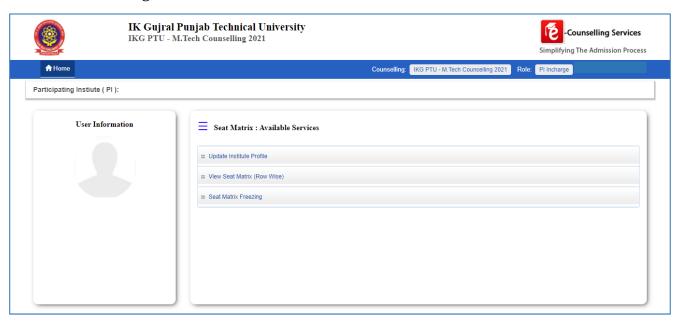

❖ **Update Institute Profile**: It is mandatory for all PI Incharge to update the Institute Profile, as after updating this information the contact details will be show to candidates for correspondence with college.

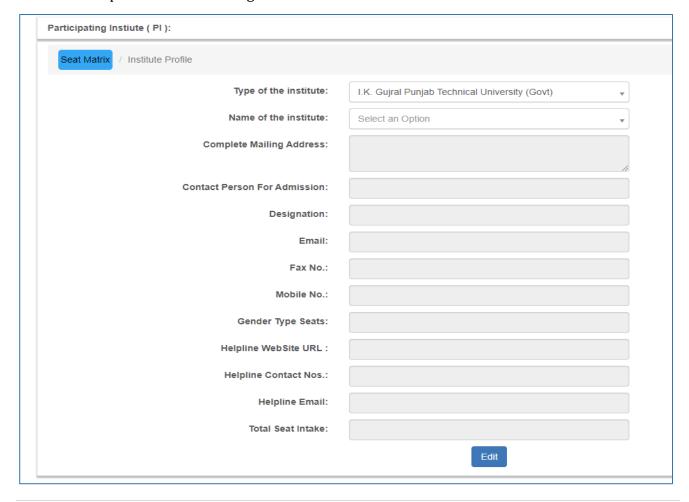

(Centralized Online Counselling for Session 2022-23)

#### View Seat Matrix (Row Wise)

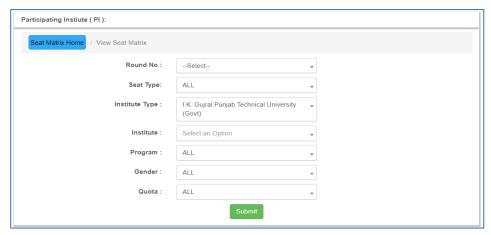

#### View Seat Master

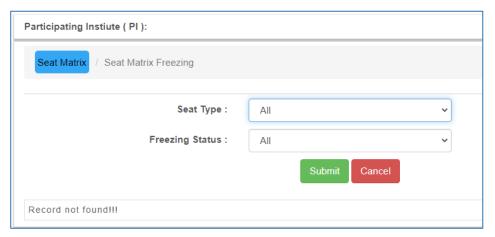

Institutes are requested to verify their Seat Matrix and freeze the same after verification. In case of any discrepancy the same may be brought to the notice of Admission Cell (IKGPTU).

#### Options available under "Manage Online Reporting" Button (In PI Incharge Module)

Under this option PI Incharge will assign candidate to Verifying Officer for provisional verification of the uploaded documents of allotted candidate for provisional confirmation of allotted seat.

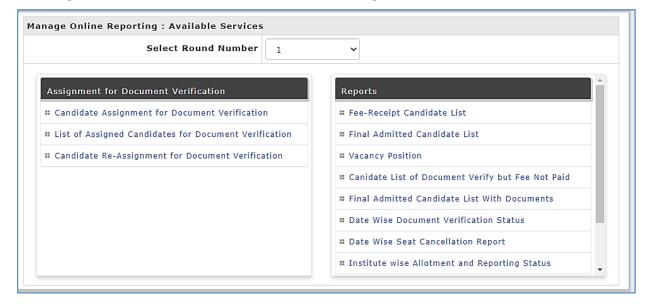

(Centralized Online Counselling for Session 2022-23)

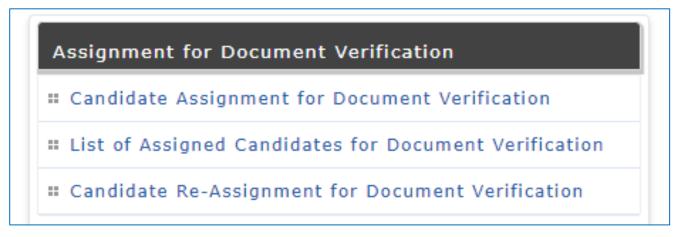

- Under Candidate Assignment for Document Verification option the PI Incharge will assign the allotted candidates (who have been uploaded and submitted the documents online) to Verifying Officer for provisional verification of uploaded documents and verification of semester fee for provisional confirmation of allotted seat.
- ❖ Under **List of Assigned Candidates for Document Verification** option the PI Incharge can check the list of candidates assigned to particular PI User.
- Under Candidate Re-Assignment for Document Verification option the PI Incharge can reassign the already assigned documents from one Verifying Officer to another Verifying Officer (in case of more than one user is created).

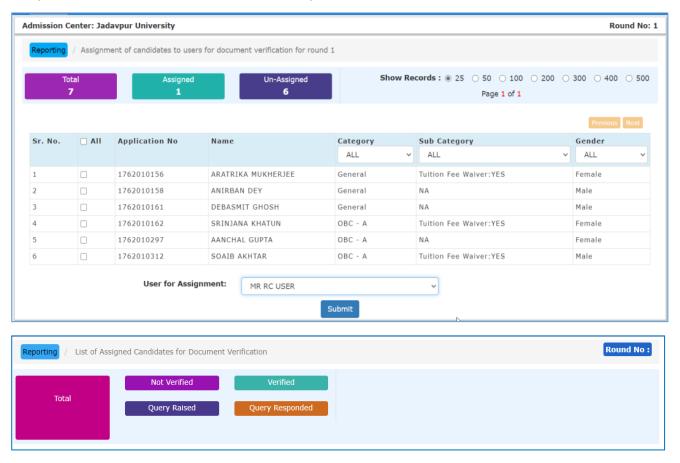

(Centralized Online Counselling for Session 2022-23)

#### Options available under "Participating Institute Module" Button (In PI Incharge Module)

| Participating Institute Module : Available Services                          |  |  |
|------------------------------------------------------------------------------|--|--|
| Select Round Number 1                                                        |  |  |
| ■ List of Allotted Candidates                                                |  |  |
| ■ List of Allotted Candidates with Reporting Status                          |  |  |
|                                                                              |  |  |
| Participating Institute Module / Institute Wise Alloted Candidate of Round 1 |  |  |
| Institute Wise Alloted Candidate Details                                     |  |  |
|                                                                              |  |  |
|                                                                              |  |  |
| Participating Institute Module / Institute Wise Seat Allotment of Round 1    |  |  |
| Institute Wise Seat Allotment Details                                        |  |  |
|                                                                              |  |  |

#### **Process of Document Verification**

This procedure is to be done through Verifying Officer login under Reporting after assigning the candidate from PI Incharge Login.

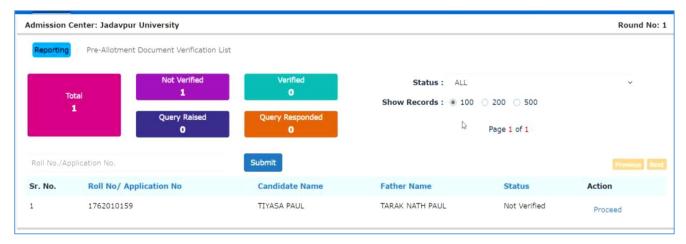

Verifying Officer can view the complete details of the allotted candidate

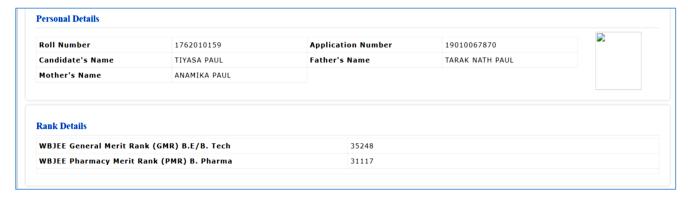

(Centralized Online Counselling for Session 2022-23)

Verifying Officer must verify various details submitted by the candidates with the uploaded documents and overall eligibility. Checkbox should be ticked to mark that specific record as verified.

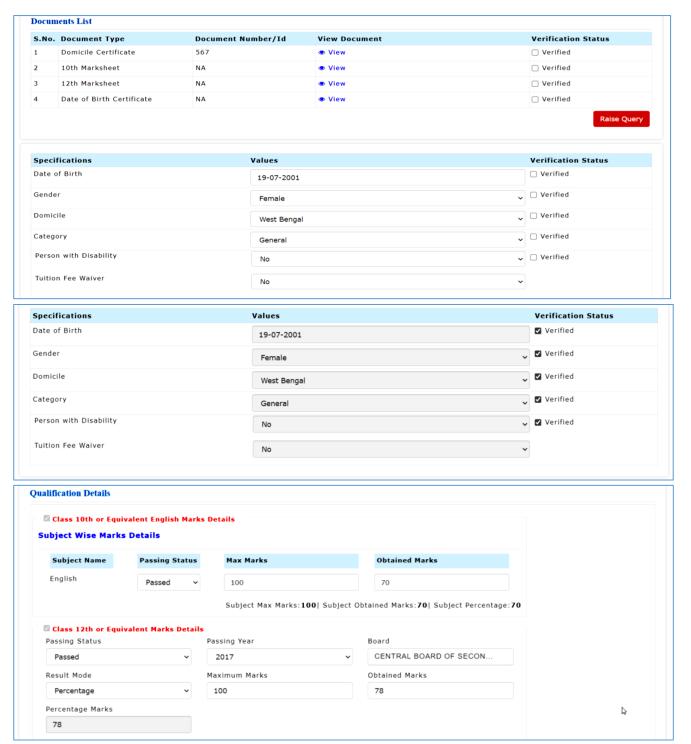

(Centralized Online Counselling for Session 2022-23)

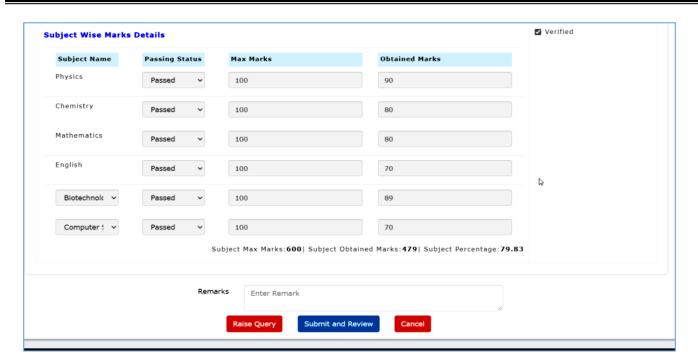

#### Raising a Query

Queries can be raised against the documents submitted by the candidate by pressing the "Raise Query" button which is given in the "Uploaded Documents List" section and at the end of the form. All the documents are marked as "Valid" by default. "Discrepancy" radio button should be selected for the documents that have some inconsistency. Remarks should be added for these documents. Press "Submit" button at the end of for updating query response. "Submit and Review Details" button is disabled as a query is raised against one of the uploaded documents.

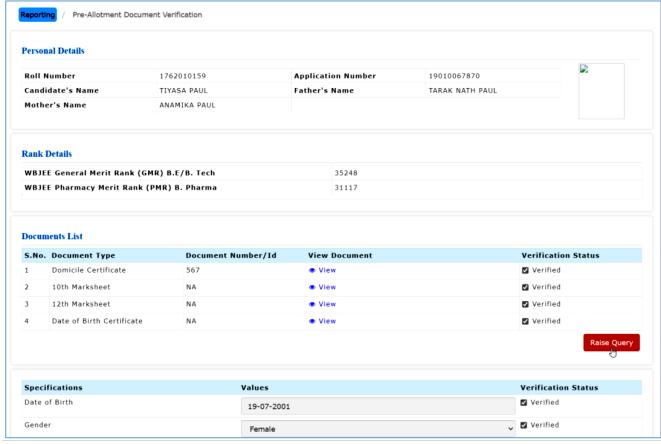

(Centralized Online Counselling for Session 2022-23)

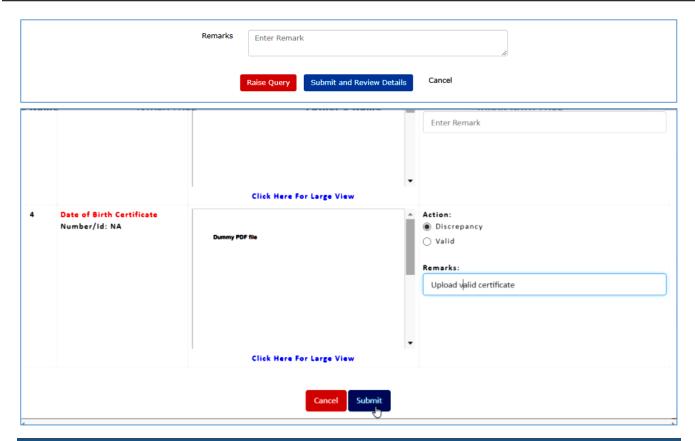

#### Responding to Queries

Status will be updated as "Query Responded" for candidates who have responded to remarks raised by candidate. Press on "Update Query Status & Proceed" link to process the application. Revised document uploaded by the candidate can be approved or rejected.

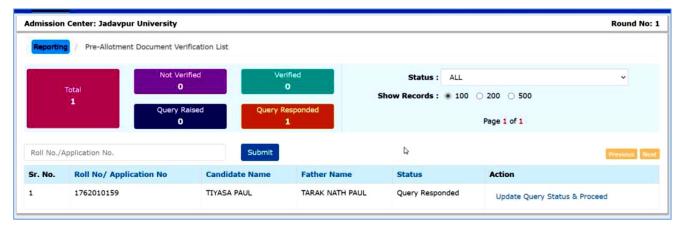

(Centralized Online Counselling for Session 2022-23)

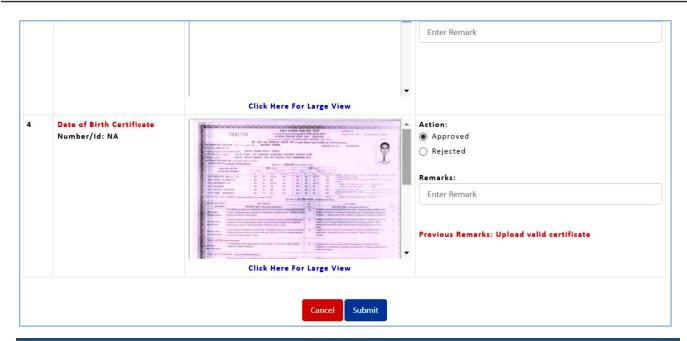

#### **Form Submission**

All the candidate parameters should be marked as verified before submission. RC user can review the details submitted for the candidate and submit the form by pressing "Final Submit" button after checking "I Agree" option.

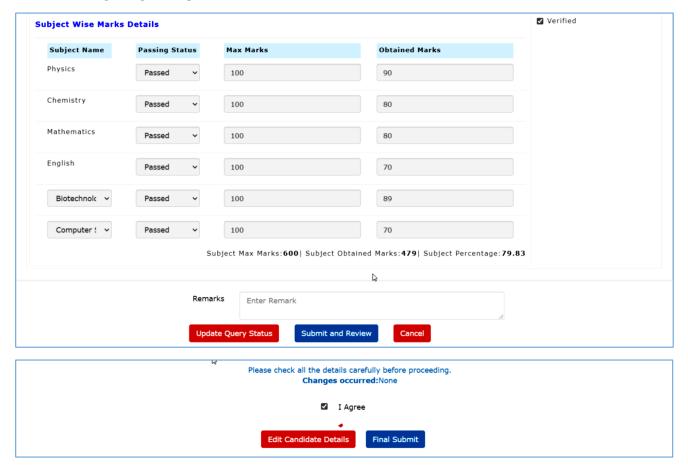

(Centralized Online Counselling for Session 2022-23)

After provisional verification of uploaded documents of the allotted candidates, the college will ask the concerned candidate to pay the applicable semester fee and upload the receipt from their login. The link to upload the fee slip will active in the candidate login only after verification of uploaded document by the college.

Verifying Officer will have to verify the uploaded fee slip and have to click the "**Approve**" text in blue colour given at the end column of the list of candidates who have paid semester fee and uploaded fee slip. After clicking "**Approve**" text the colour of the text will turn to Green Colour from Blue colour. By this the seat of the candidate will be confirmed provisionally.

The list of provisionally confirmed will reflect in the "Final admitted List" available in the PI Incharge Module.

Note: The screenshots given in this user manual are for reference purpose only and may vary from actual screen appeared.